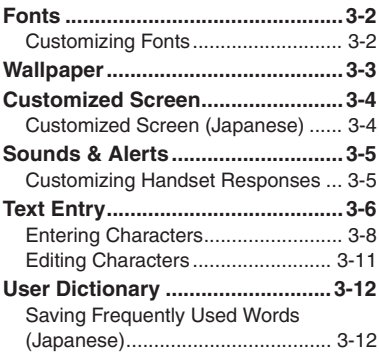

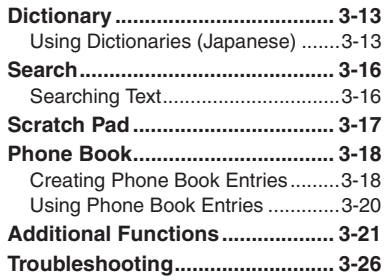

**3**

**Universal Operations, Etc.**

# <span id="page-1-1"></span><span id="page-1-0"></span>**Customizing Fonts**

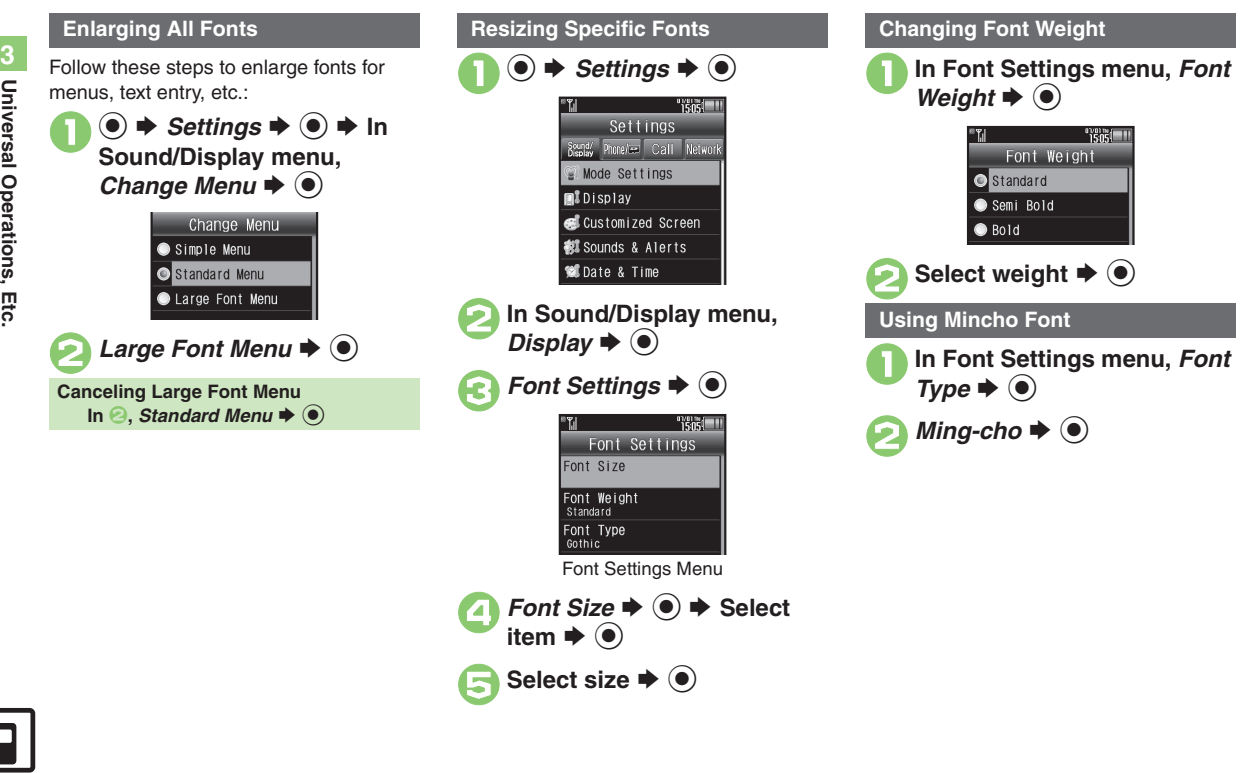

# **Wallpaper**

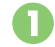

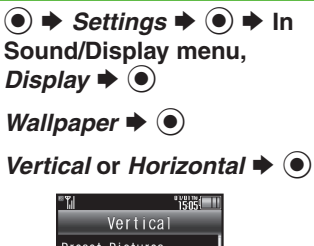

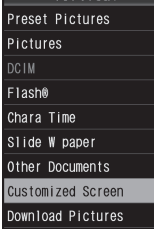

Wallpaper Menu

## Select folder  $\blacktriangleright$   $\textcircled{\scriptsize{\bullet}}$

- - **Select file**  $\blacktriangleright$  **(** $\blacklozenge$ **)**
	- Some files may not be usable.
	- . Omit the next step when *Preset*  **Pictures** is selected in  $\Omega$

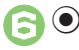

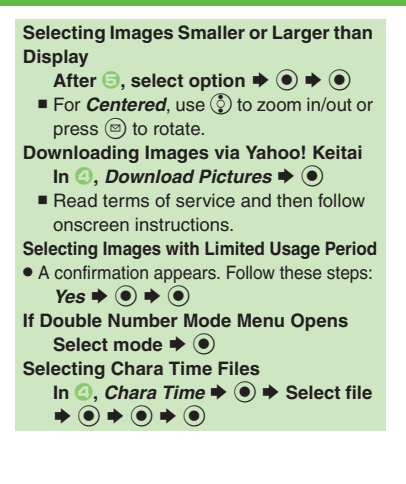

### <span id="page-2-0"></span>**Slide Show Wallpaper**

Set Slide Show to appear in Standby. Some images may not appear.

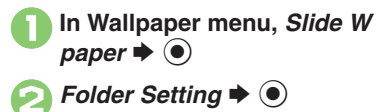

*Pictures* or *DCIM*  $\rightarrow$   $\odot$ 

- Select sub folder  $\div$  **(** $\bullet$ **)**  $\div$  $r \blacktriangleright @$ 
	- . Omit steps for sub folder if none is applicable.

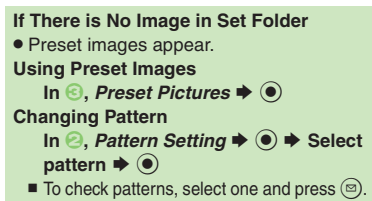

# <span id="page-3-1"></span><span id="page-3-0"></span>**Customized Screen (Japanese)**

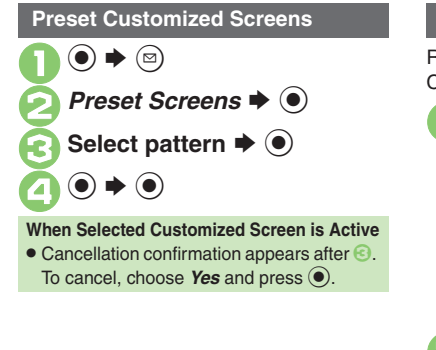

### **Downloading Customized Screens Customized Screen Setup**

Read information (price, etc.) on Customized Screen download page.

1 **●** *Data Folder*  $\rightarrow$  **●** *Customized Screen*  $\rightarrow$  **●** 

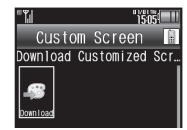

Customized Screen Menu

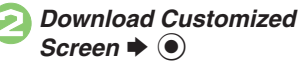

. Follow onscreen instructions.

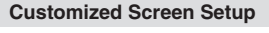

1**In Customized Screen menu, select Customized Screen**  $\blacklozenge$ 

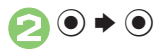

### **Applying Fee-Based Customized Screen**

- If Contents Key is required, follow these steps:
	- After  $\textbf{0}$ ,  $\textbf{0} \rightarrow \text{Yes} \rightarrow \textbf{0}$
- $\blacksquare$  Read terms of service and then follow onscreen instructions.

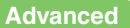

**Universal Operations, Etc.**

Ętc

Universal Operations,

**3**

**Universal Operations, Etc.**

Universal Operations, Etc

**3**

# <span id="page-4-1"></span>**Customizing Handset Responses**

**●**  $\rightarrow$ *Settings* $\rightarrow$  **●**  $\rightarrow$  **In Sound/Display menu,** *Sounds & Alerts*  $\blacklozenge$ 

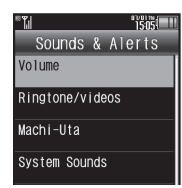

Sounds & Alerts Menu

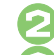

*Ringtone/videos*  $\blacktriangleright$   $\odot$ 

### **Select item**  $\rightarrow$  $\odot$

 For *For New Message*, etc., select Assign Tone and press  $\textcircled{\textcirc}$ .

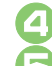

Select folder  $\blacktriangleright$   $\textcircled{\scriptsize\bullet}$ 

Select tone/file  $\blacktriangleright$   $\textcircled{\scriptsize{\bullet}}$ 

**Ringtone Setting Ring Time for Incoming Mail, etc.** After  $\textcircled{\textbf{3}}$ , *Duration*  $\textup{\textbf{4}}$  ( $\textcircled{\textbf{6}}$ )  $\textup{\textbf{4}}$  Enter time  $\blacktriangleright$   $\textcircled{\scriptsize{\textcircled{\small{}}}}$ **Playing Video for Incoming Transmissions**  $\text{In} \textcircled{4}$ , *Videos*  $\Rightarrow$   $\textcircled{4}$   $\Rightarrow$  Select file  $\Rightarrow$   $\textcircled{6}$ **If Portion of File Content is Specifiable**  $\bullet$  After  $\bigcirc$ , start point selection window opens. Follow these steps: **Select start point**  $\blacklozenge$  $\textcircleddiamond}$ **Selecting Files with Limited Usage Period** . A confirmation appears. Choose *Yes* and  $pres \odot$  to proceed. **Machi-Uta® Service Registration** 

**(Japanese)**

Use Machi-Uta® to play music instead of the standard ringback tone for the other party.

Machi-Uta® requires a separate contract and basic monthly fee.

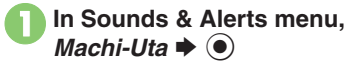

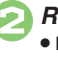

*Register/Cancel*  $\blacklozenge$   $\blacklozenge$ Follow onscreen instructions.

<span id="page-4-0"></span>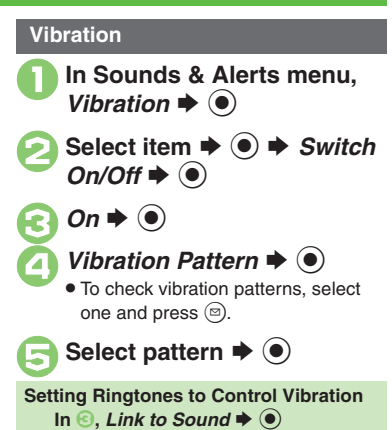

**Important Vibration Usage Note**

**• Cancel Vibration when charging battery** to help avoid accidents.

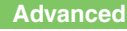

# <span id="page-5-0"></span>**Text Entry**

Use handset keys or Touch Panel to enter text.

### **Handset Keys**

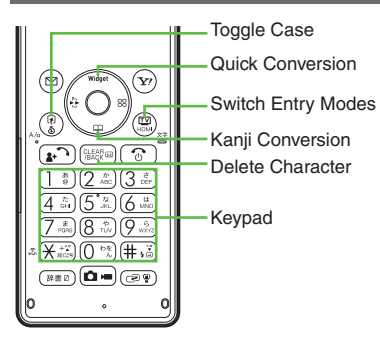

Unless noted otherwise, text entry descriptions are for text entry windows using handset keys.

**Opening Help**  $\textcircled{\scriptsize{\textcircled{\#}}}$  Help  $\blacktriangleright$   $\textcircled{\scriptsize{\textcircled{\#}}}$ **Note**• Pressing  $\circledcirc$  repeatedly may not close text entry windows.

### **Touch Panel**

Use Onscreen Keyboard to enter text.

- . Onscreen Keyboard keys correspond to Keypad keys.
- . Onscreen Keyboard appears when a text entry window is opened in Viewer position.

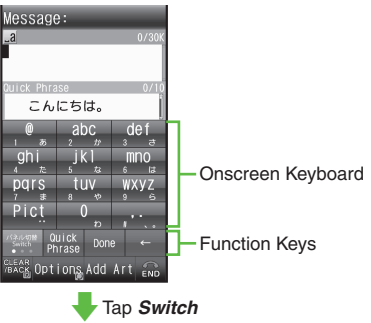

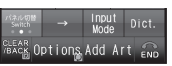

. Tap *Switch* at the bottom to toggle Function Key assignments.

### **Function Key Assignments**

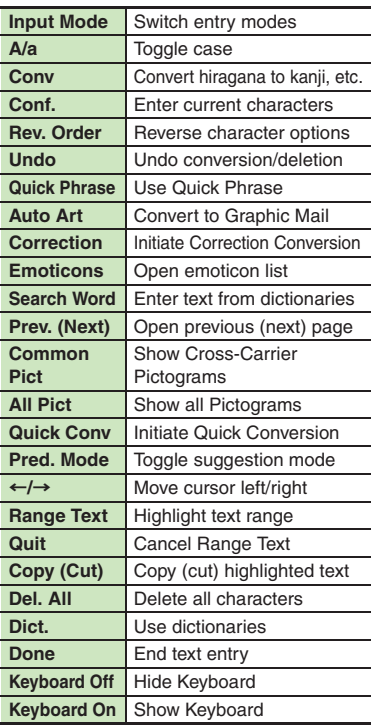

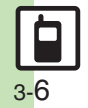

### **Switching Entry Modes**

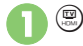

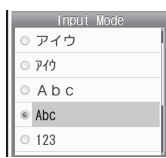

. Available entry modes appear.

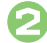

Select mode  $\blacktriangleright$  ( $\blacklozenge$ )

Entry Mode Indicators:

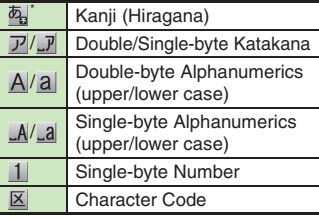

 $\mathcal F$  appears when Predictive is active.

### **Character Entry Basics**

Use Keypad to enter characters. Multiple characters are assigned to each key. Press a key to toggle character options for that key.

**Example: In Double-byte Katakana mode, press** 1 **three times.**

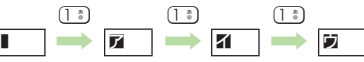

 $\bullet$  Press  $\circled{r}$  to toggle options in reverse. To type characters assigned to the same key, press  $\circledcirc$  first.

**Example: In Single-byte Alphanumerics mode, enter** *no***.**

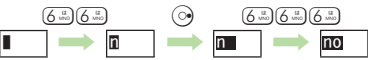

. Long Press a key to enter the current character and advance cursor.

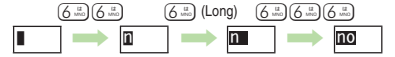

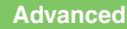

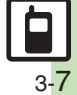

# <span id="page-7-0"></span>**Entering Characters**

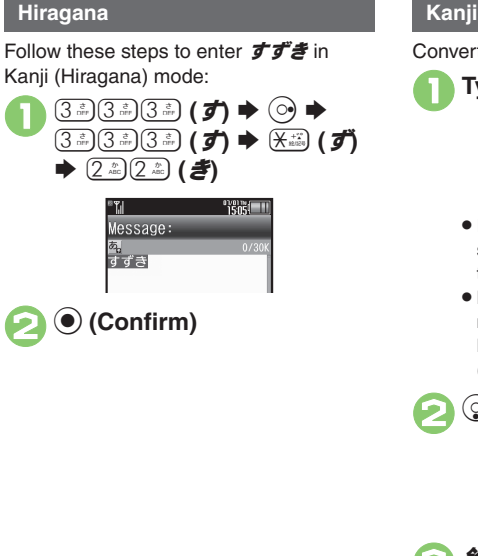

- Convert すずき to 鈴木.
	- 1**Type** すずき

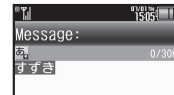

- . In Kanji (Hiragana) mode, word suggestions change as hiragana are typed. (Predictive)
- Long Press . to toggle suggestion mode between Standard, Business, Male, Female and Automatic. (Personal Mode)

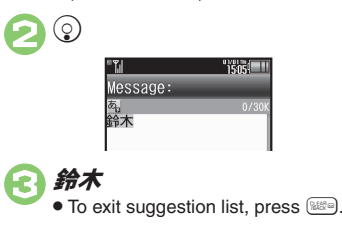

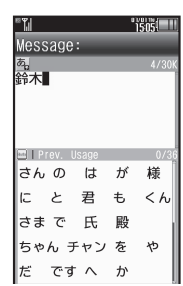

 $\bullet$ 

. Words likely to follow the entry appear based on previous entries. (Previous Usage)

### **When Target Word is Not Listed**

- Press  $\circledcirc$  or  $\circledcirc$  to segment hiragana to convert separately.
	- Press  $\circledcirc$  to toggle Predictive and Non-Predictive suggestions.

### **Single Kanji Conversion**

**Type reading in hiragana**  $\blacktriangleright$   $\widehat{X}$  (Long)

### **Advanced**

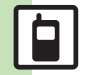

C[Inserting line breaks](#page-20-8) C[Inserting spaces](#page-20-9) C[Clearing entry log](#page-20-10) C[Changing Font Size](#page-20-11) C[Disabling suggestions based on entered characters](#page-21-0) CDisabling [suggestions based on entered words](#page-21-1)  $\bullet$  [Disabling emoticon/Pictogram suggestions based on entered words](#page-21-2)  $\bullet$  [Lowering type priorities in suggestion list](#page-21-3) ([Selecting a suggestion mode](#page-21-4) (**[P.3-21](#page-20-8)** - **[3-22](#page-21-4)**)

### **Entering from Dictionaries (Search Word)**

Enter text by referring to word definitions, translations, etc.

# ■ Type hiragana **→** Before **completing entry,**  &

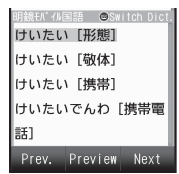

• Press (b) to toggle dictionaries.

**2** Select word, etc.  $\Rightarrow$  <sup>**0**</sup> . Definition/translation appears.

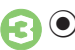

**One-Hiragana Conversion**

Type the first hiragana to access previously selected words. Example:  $\vec{J} \vec{J}$  was previously converted to 鈴木.

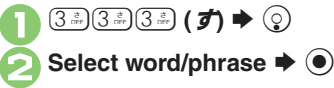

## **Correction Conversion**

After mistyping hiragana assigned to the same key (e.g., *い* instead of う), follow these steps to enter intended word/phrase from suggestion list without retyping: (Available when three or more hiragana are typed.)

■ Type hiragana **→** Before **selecting word/phrase,**  a **(Long)**

. Corrected word suggestions appear.

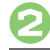

**2**Select word/phrase ♦ ●

### **Katakana**

Follow these steps to switch to Double-byte Katakana mode and enter ジュン:

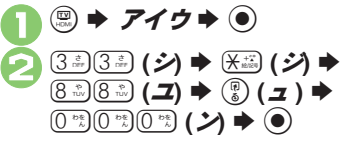

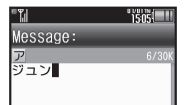

### **Pictograms & Symbols**

May be unavailable depending on the entry mode.

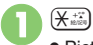

- . Pictogram or Symbol List appears. (Log appears if Pictogram/Symbol has been used.)
- 2 **<u> ම (toggle tabs) → ම or**  $\circledcirc$ **</u> (toggle Lists)**

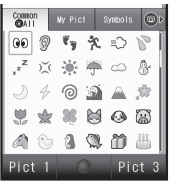

- . While entering message text, press ( in Pictogram List to toggle Cross-Carrier Pictograms and all Pictograms. Alternatively, press (S) to switch to My Pictogram or Symbol List.
- 3**Select Pictogram or Symbol**   $\blacktriangleright$   $\textcircled{\scriptsize{}}$ 
	- . Pictograms are double-byte even in single-byte entry modes.

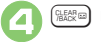

 $\rightarrow$  **List closes** 

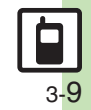

### **Text Entry**

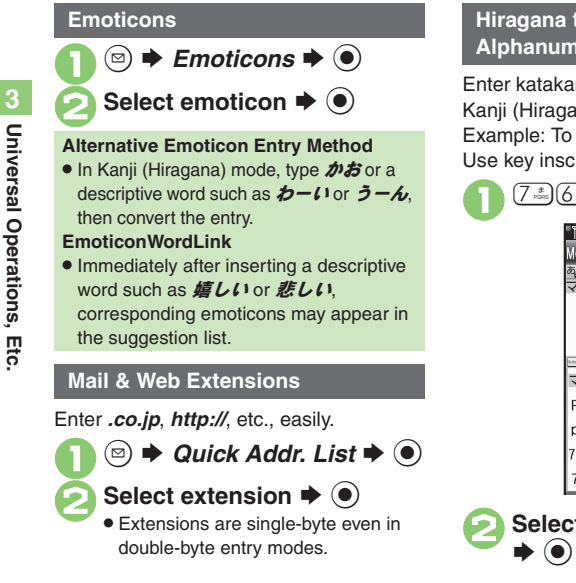

## **Hiragana to Katakana/ Alphanumeric Conversion**

Enter katakana and alphanumerics in Kanji (Hiragana) mode. Example: To enter *PM* Use key inscriptions.

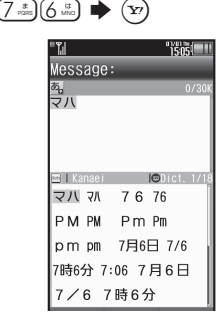

# **Select word/phrase (PM)**

### **Quick Conversion (for Hiragana)**

A list of word suggestions appears based on the key pressed.

Example: To enter 終電

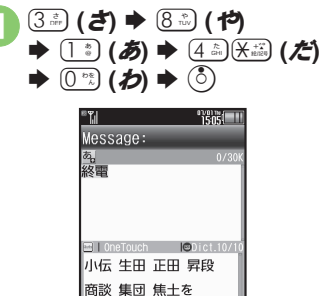

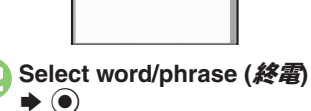

正田を 照度を 終電

### **One Hiragana Word Call**

. Type the first hiragana of entries you used Quick Conversion for and press  $\binom{5}{2}$ .

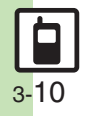

# <span id="page-10-0"></span>**Editing Characters**

 $\boldsymbol{\Theta}$  $\frac{\text{GEAR}}{\text{BACK}}$ 

Follow these steps to correct **また、お願** いします to また明日お願いします.

### 1**Select character**

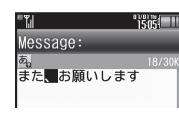

**TEAS!** Message: また関願いします

. The highlighted character is deleted.

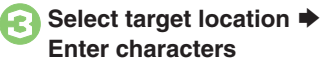

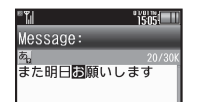

### **Deleting & Editing Recovering Deleted Characters Copy/Cut & Paste** • Press  $\binom{n}{k}$  to recover characters deleted  $\mathbf 0$  $\textcircled{a}$   $\blacktriangleright$  *Cut* or *Copy*  $\blacktriangleright$   $\textcircled{a}$   $\blacktriangleright$ with  $@$ **Deleting All Text Select first character**  $\blacktriangleright$  $\textcircled{\tiny{\bullet}}$ • Long Press **staked** at the end of text. To  $^{01/01}$   $\frac{1}{2}$   $\frac{1}{2}$   $\frac{1}{2}$   $\frac{1}{2}$ delete characters on and after cursor,  $C<sub>II</sub>$ select the first character of text and Long お願いしますまた明日 Press **Jumping to the End or Top of Text Cut <sup><b>③**  $\blacktriangleright$  *Cursor Position*  $\blacktriangleright$  **●** *Jump*</sup> *to End* or *Jump* to *Top* ♦  $\odot$  $\bullet$  To cancel and start over, press  $\Im$ . **2**Highlight text range  $\rightarrow$  <sup>6</sup> Select target location  $\rightarrow$ ( **(Long) TEGS!** Message: また明日団願いします . Text is entered. **Pasting Previously Cut/Copied Text Select target location**  $\blacklozenge$  **<sup>©</sup> → Paste**  $\blacktriangleright$   $\textcircled{\scriptsize{*}}$  Select text  $\blacktriangleright$   $\textcircled{\scriptsize{*}}$ ■ Available when Paste List appears.

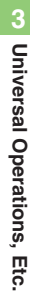

**Advanced**

# <span id="page-11-0"></span>**User Dictionary**

# <span id="page-11-1"></span>**Saving Frequently Used Words (Japanese)**

### **Saving Words**

Saved words appear among suggestions.

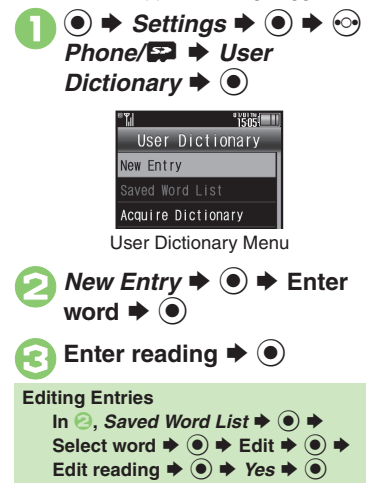

### **945SH Download Dictionary Canceling Dictionary**

Get specialized 945SH Download Dictionaries via SH-web Mobile Internet site (ジャープ メーカー サイト*SH-web* in Bookmarks; see **P.6-9**). Activate dictionaries to improve handset character conversion. Dictionary words appear among suggestions. Some dictionary files may not be usable.

**In User Dictionary menu,**<br>*Acquire Dictionary* ♦ ●

**Select number**  $\rightarrow$  **<del>●</del>** Select file  $\blacktriangleright$  ( $\blacklozenge$ )

. Existing dictionary is replaced.

In  $\Theta$ , select dictionary  $\blacktriangleright$   $\textcircled{\scriptsize{s}}$   $\blacktriangleright$  $\mathcal C$ ancel  $\blacktriangleright$   $\textcircled{\scriptsize{\bullet}}$ **Viewing Dictionary Information** In **2**, select dictionary  $\Rightarrow$   $\textcircled{a}$   $\Rightarrow$  *Info*  $\blacktriangleright$   $\textcircled{\scriptsize{}}$ **Reply Assist Dictionary (**メール返信アシ スト辞書**)**

- . When replying, this dictionary prioritizes original message words (katakana or alphanumerics) in suggestion list.
- . Effective in Kanji (Hiragana) mode.

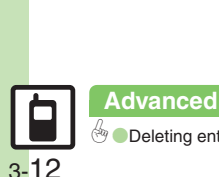

**Universal Operations, Etc.**

Universal Operations, Etc

**3**

# <span id="page-12-1"></span>**Using Dictionaries (Japanese)**

Available Dictionaries:

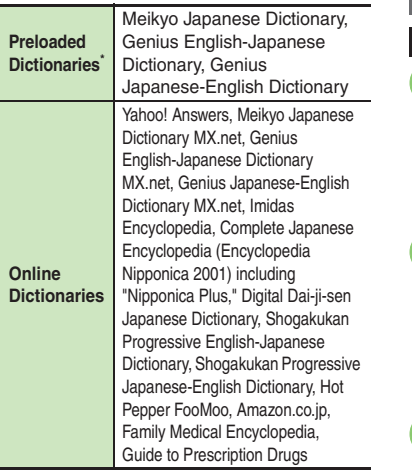

\*Download and add dictionaries as needed.

### **Online Dictionaries**

**Advanced**

- . Online dictionary use requires Internet connection incurring packet transmission fees. Information fees may also apply. Read terms of service and then follow onscreen instructions.
- . Update dictionary list for most recent versions.

# **Using Preloaded Dictionaries Searching As-You-Type**  $#B()$   $\rightarrow$   $(Y')$ Switch Dictionary **明鏡fパイル国語** ) ジーニアスモバイル英和 ジーニアスモバイル和英 ネット辞書 Select dictionary  $\blacktriangleright$  ( $\blacklozenge$ ) ジーニアスモバイル和英 Dictionary Window . Last used dictionary appears first.

# <sup>3</sup>**Enter reading (spelling for English-Japanese dictionary)**

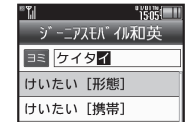

- . Enter reading in katakana.
- . Search results appear as you type.

<span id="page-12-0"></span>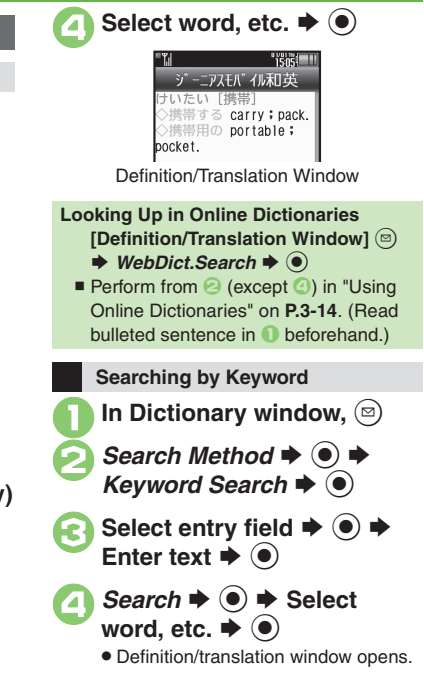

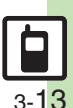

### 0([Changing Font Size](#page-21-6) ([Looking up copied words in dictionaries](#page-21-7) ([Viewing dictionary information](#page-21-8) ([Updating dictionary list](#page-21-9) (And more on **[P.3-22](#page-21-6)**)

### **Dictionary**

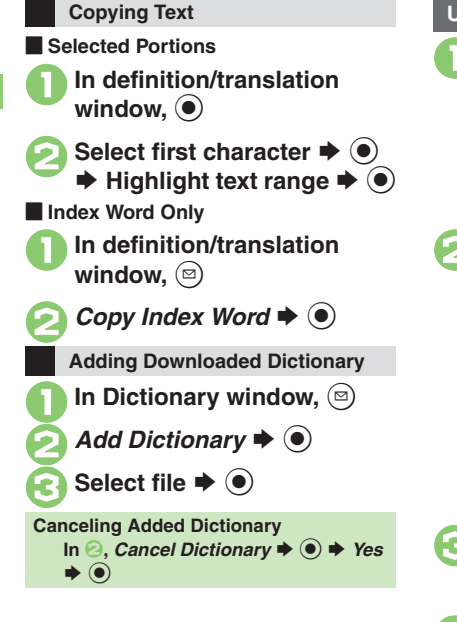

### <span id="page-13-0"></span>**Using Online Dictionaries**

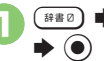

 $\chi^{(x)}$   $\blacktriangleright$  ネット辞書

. Terms of service (Japanese) appear when using online dictionary for the first time; read and then press  $\textcircled{\textcirc}$ . Subsequently, image download options appear: select one and press  $\odot$ .

Select pull-down menu  $\blacktriangleright$  ( $\blacklozenge$ )

**TERE III** ネット辞書 **learch** すべて ≂ ウィキペディア Yahoo!知恵袋 YouTube 明鏡国語辞典MX. n.. プ ログレッシブ英和中...

Select dictionary  $\blacktriangleright$   $\odot$ ● Select **すべて** to look up in all dictionaries at once.

4**Select entry field** <sup>S</sup> % <sup>S</sup> **Enter text** <sup>S</sup>Enter text  $\blacktriangleright$  ( $\odot$ )

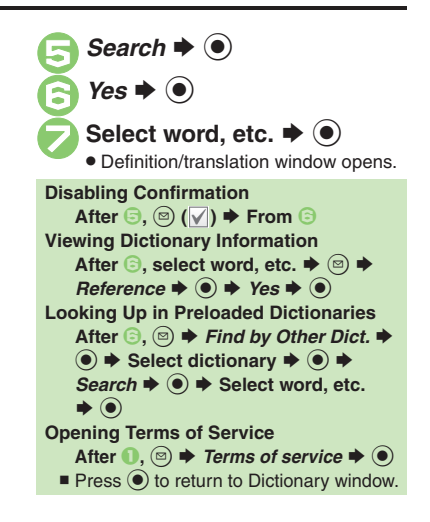

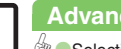

3-14

**3**

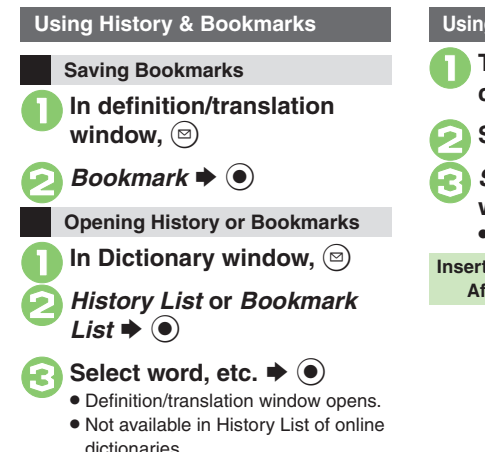

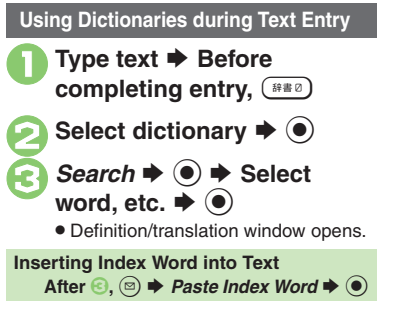

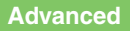

<span id="page-15-1"></span><span id="page-15-0"></span>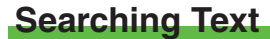

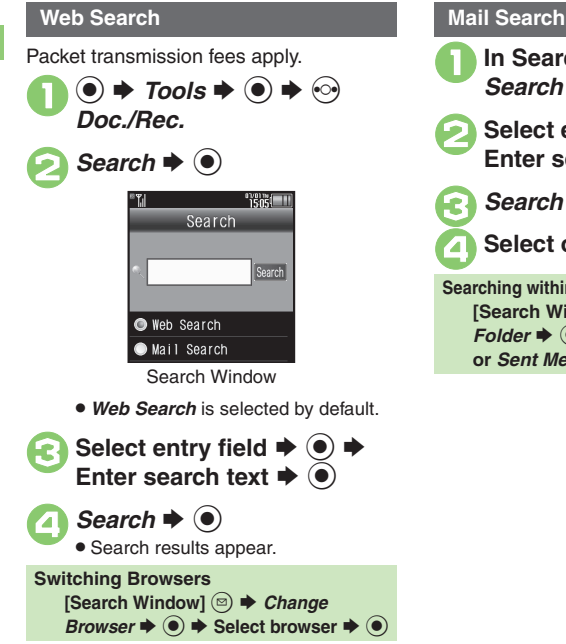

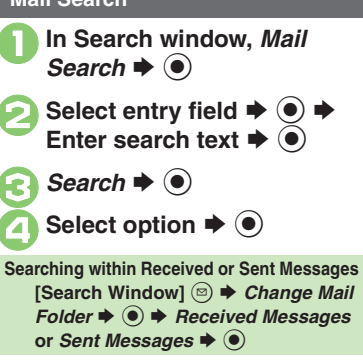

# **Scratch Pad**

Open Scratch Pad to jot down text, and more.  $\mathbf 0$  $\circledcirc$   $\Rightarrow$  Tools  $\Rightarrow$   $\circledcirc$ *Doc./Rec.*

**2** Scratch Pad  $\rightarrow$  <sup>0</sup> **• Text entry window opens.** 

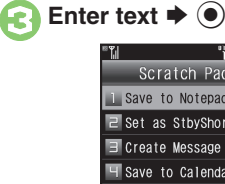

5 Save to Tasks **E** Save to Phone Book 7 Save as Text File

▲ Save to Notepad **→** ● . Open saved entries from Notepad.

tcut

<span id="page-16-0"></span>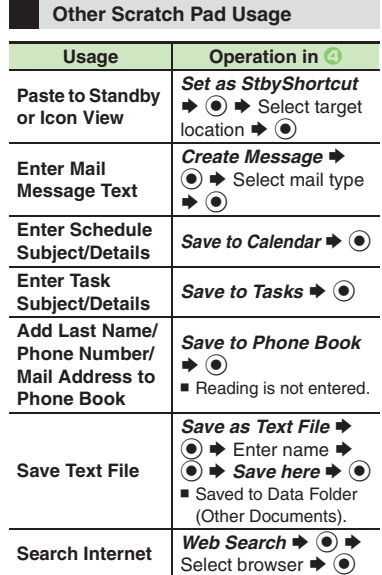

For more, see corresponding function description or follow onscreen instructions.

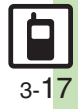

<span id="page-17-1"></span><span id="page-17-0"></span>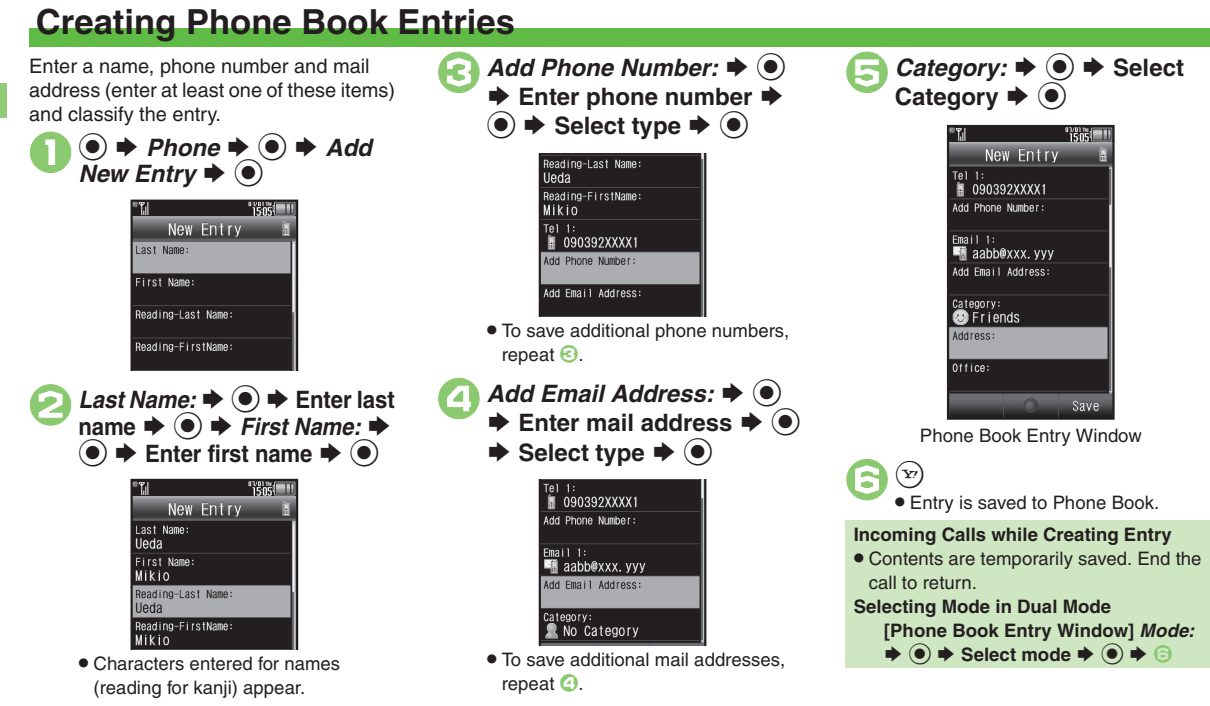

### **Advanced**

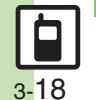

**[Saving other information](#page-22-2) [Changing illumination settings](#page-23-0) [Changing vibration pattern](#page-23-1) ([Editing Phone Book entries](#page-23-2) ([Setting incoming mail ring time](#page-23-3)** ([Renaming Categories](#page-23-4) ([Changing Category icons](#page-23-5) ([Changing Category order](#page-23-6) ([Changing modes of all entries at once](#page-24-0) (And more on **[P.3-23](#page-22-2)** - **[3-25](#page-24-0)**)

### **Personal Ringtone**

Set tone for calls from saved numbers.

<sup>1</sup>**In Phone Book entry window, select item, e.g.,** 

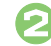

*Tone-Voice Call:*S%

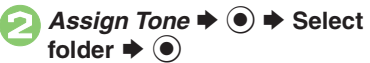

Select tone/file **♦ ● ♦** ۞

### **Saving Secret Entries**

Hide Phone Book entries to require Handset Code for access.

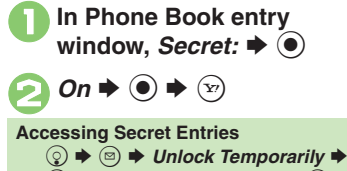

**<sup>●</sup> Enter Handset Code → ●** 

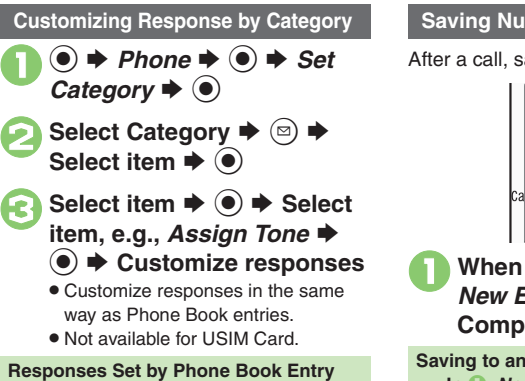

**•** Settings for each entry take priority.

### **Saving Numbers After Calls**

After a call, save number to Phone Book.

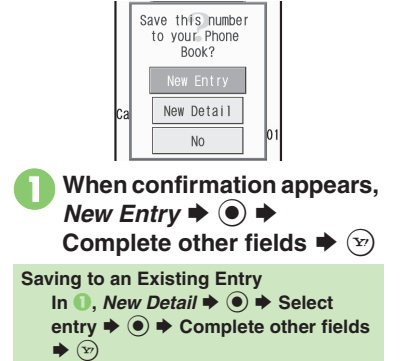

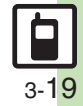

# <span id="page-19-0"></span>**Using Phone Book Entries**

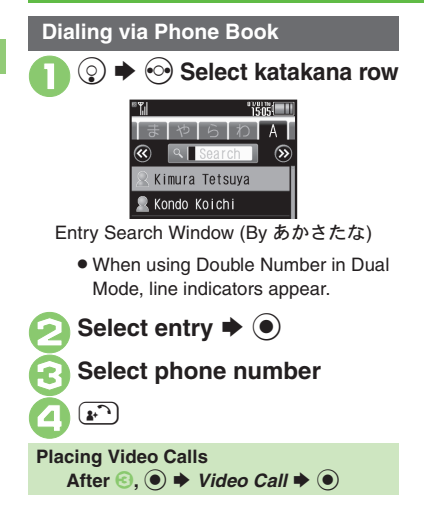

In entry search window,  $\circledcirc$  $\Rightarrow$  Ph.Book Settings  $\Rightarrow$   $\circledcirc$ **Changing Search Method**

- *Sort Entries*  $\blacklozenge$  ( $\blacklozenge$ )
- Select method  $\blacktriangleright$   $\odot$
- Phone Book Search Methods:

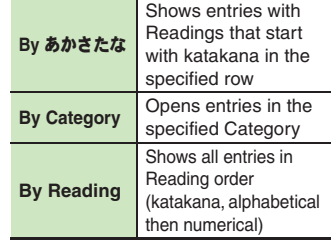

**Changing Search Method Temporarily [Entry Search Window]**  $\widehat{X}$  (press to **toggle search methods)**

### **Opening from Other Functions**

Example: Enter a recipient via Phone Book when sending a message.

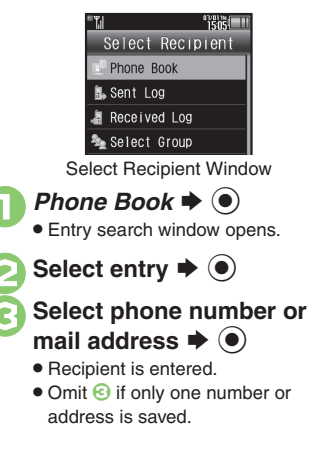

### **Advanced**

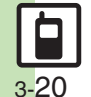

**<sup>4</sup> [Assigning images to Phone Book entries for incoming transmissions](#page-22-3) [Changing view for entry search window](#page-22-4) C[Messaging via Phone Book](#page-23-7)** ([Deleting Phone Book entries](#page-24-1) ([Checking memory status](#page-24-2) ([Copying Phone Book entries](#page-24-3) (And more on **[P.3-23](#page-22-4)** - **[3-25](#page-24-4)**)

# <span id="page-20-0"></span>**Additional Functions**

### **Customized Screen**

<span id="page-20-3"></span><span id="page-20-2"></span><span id="page-20-1"></span>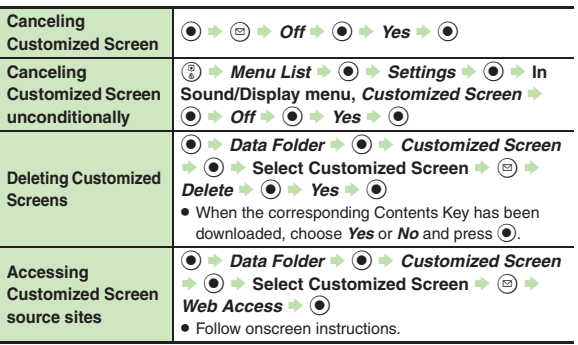

### <span id="page-20-4"></span>**Machi-Uta®**

<span id="page-20-5"></span>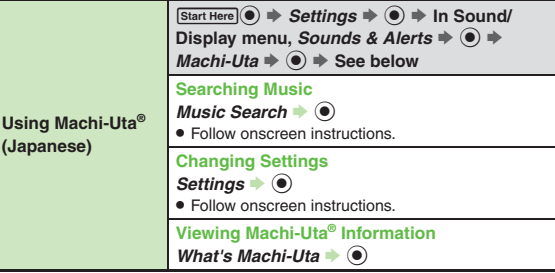

### **Text Entry**

### [ **Entry & Edit**

<span id="page-20-13"></span><span id="page-20-12"></span><span id="page-20-11"></span><span id="page-20-10"></span><span id="page-20-9"></span><span id="page-20-8"></span><span id="page-20-7"></span><span id="page-20-6"></span>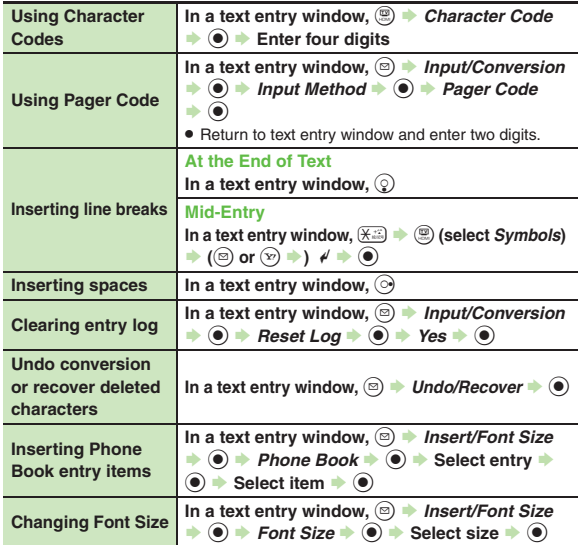

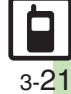

### **Additional Functions**

### [ **Conversion**

<span id="page-21-2"></span><span id="page-21-1"></span><span id="page-21-0"></span>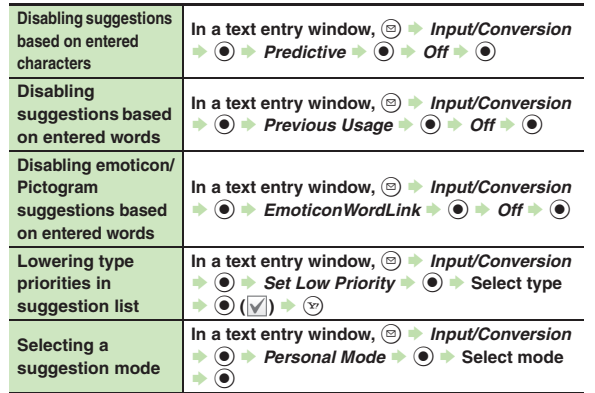

# <span id="page-21-4"></span><span id="page-21-3"></span>**User Dictionary**

<span id="page-21-5"></span>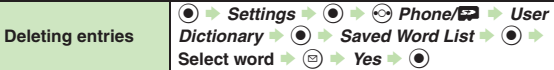

## **Dictionary**

### [ **Preloaded & Online Dictionaries**

<span id="page-21-7"></span><span id="page-21-6"></span>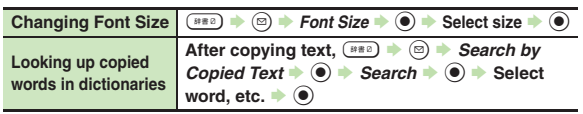

<span id="page-21-11"></span><span id="page-21-10"></span><span id="page-21-9"></span><span id="page-21-8"></span>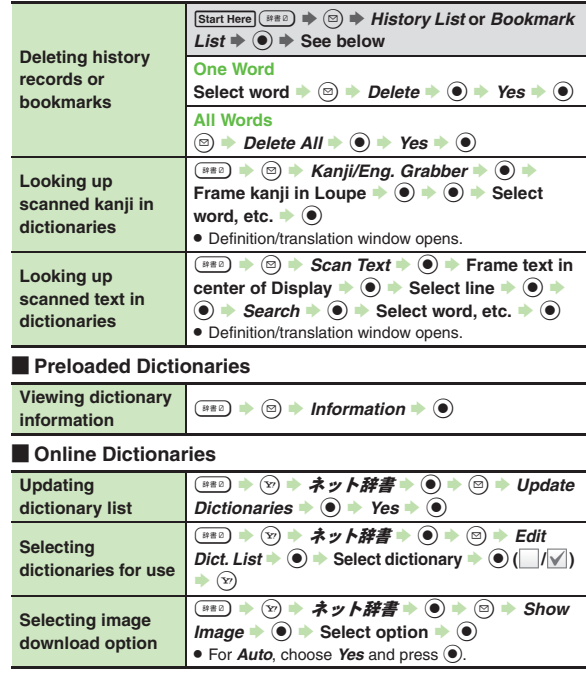

<span id="page-22-0"></span>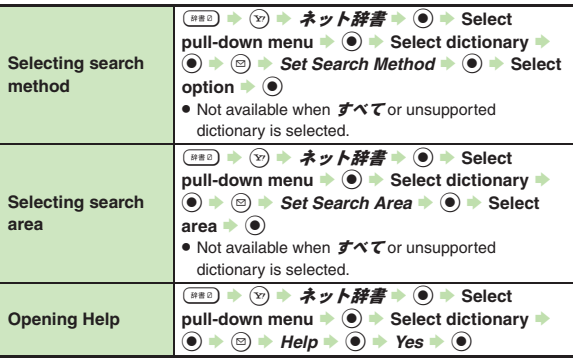

### <span id="page-22-1"></span>**Phone Book**

### [ **View Settings**

<span id="page-22-3"></span>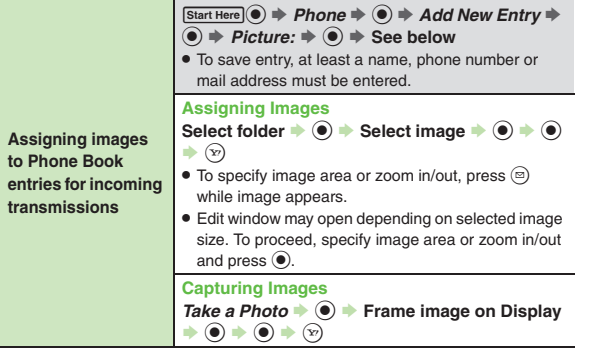

<span id="page-22-4"></span>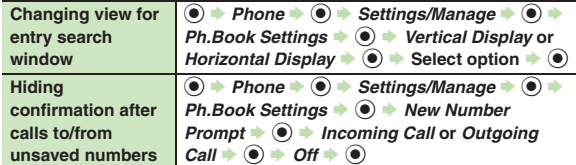

<span id="page-22-2"></span>**Saving of** 

**Phone Book Entry**<br>Press  $\circledcirc$  at the end to save entry. (At least a name, phone number or mail address must be entered.)

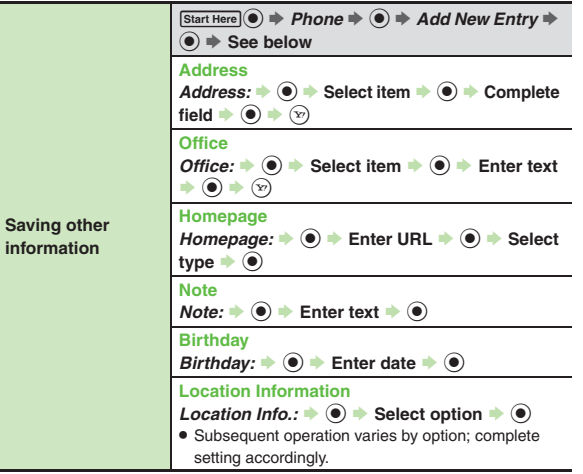

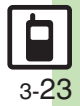

**Universal Operations, Etc.**

**3**

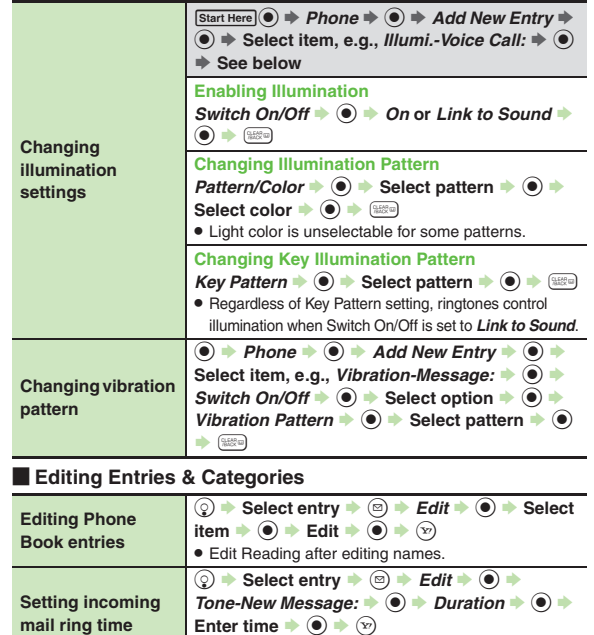

<span id="page-23-2"></span>. Available for compatible ringtones.

<span id="page-23-7"></span><span id="page-23-6"></span><span id="page-23-5"></span><span id="page-23-4"></span>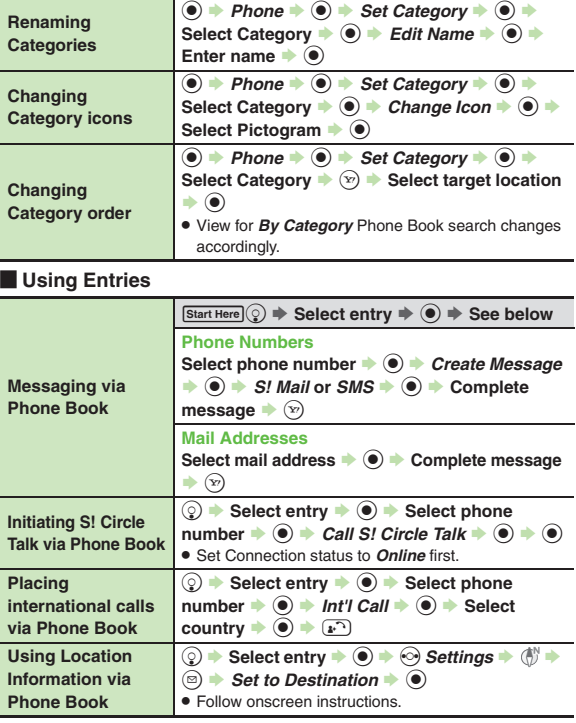

<span id="page-23-3"></span>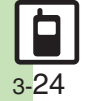

<span id="page-23-1"></span><span id="page-23-0"></span>**Universal Operations, Etc.**

Universal Operations, Etc.

**3**

**Additional Functions**

### [ **Managing Entries**

<span id="page-24-3"></span><span id="page-24-2"></span><span id="page-24-1"></span>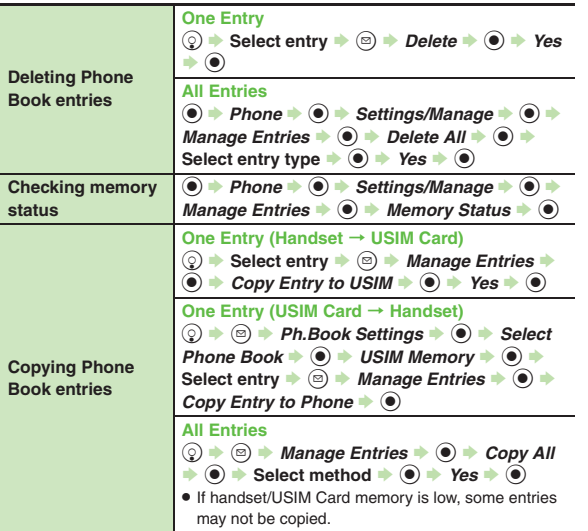

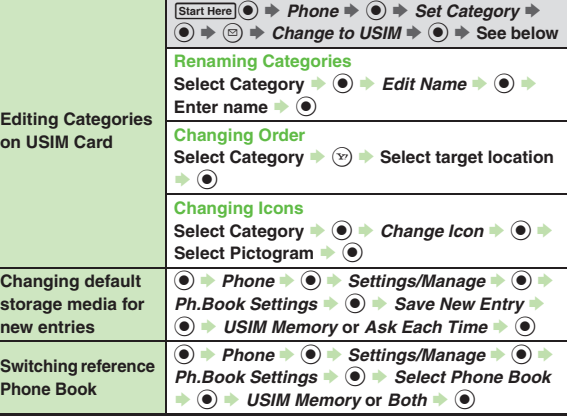

### <span id="page-24-4"></span>[ **Mode (Double Number)**

First, activate Double Number.

<span id="page-24-0"></span>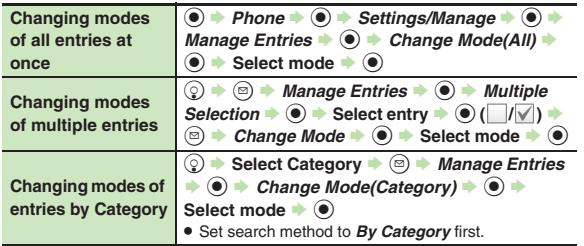

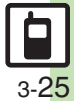

## <span id="page-25-0"></span>**Troubleshooting**

### **Customized Screen**

### 3 **Customized Screen is not applied**

. Some Customized Screens may not contain files for Wallpaper, System Graphics, ringtones or ringvideos; default settings apply for these functions.

### **Phone Book**

# 3 **Assigned images do not appear for incoming transmissions**

- . Source files may be deleted; reassign files.
- . When using copy protected files, etc., be sure that source file license/usage period has not expired.
- . Images do not appear if corresponding Phone Book entry is set to Secret.
- . Images may not appear when another function is active, etc.

# 3 **Handset does not ring for incoming transmissions as set**

- . Source files may be deleted; reassign files.
- . When using copy protected files, etc., be sure that source file license/usage period has not expired.
- Ringtone/ringvideo settings are disabled if corresponding Phone Book entry is set to Secret.
- . Memory Card with source files may be removed; reinsert the card to restore settings.

# 3 **Cannot enter 16 characters for Category names**

• Character entry limit for Category names may be lower depending on the USIM Card in use.

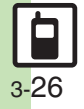